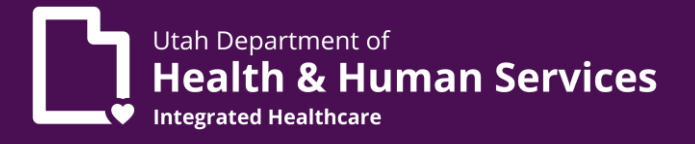

# Enrolling a provider with an applicant type of Individual Sole Proprietor

- 1. A Utah ID is required. If you have not yet set up a Utah ID, visi[t https://id.utah.gov.](https://id.utah.gov/)
	- a. Select the **Create an account** link on the web page.
	- b. Using a valid email address, follow the prompts for Utah ID creation.
	- c. For step-by-step instructions, please visit [https://idhelp.utah.gov](https://idhelp.utah.gov/) and select **Account Creation**.
- 2. An NPI (National Provider Identifier) and professional license is required.
- 3. Once you have a Utah ID, go to [https://medicaid.utah.gov.](https://medicaid.utah.gov/)
	- a. On the page headings located at the top of the page, click **Providers**, in the drop down select*,* **Become a Medicaid Provider** which opens a page entitled **Become a Medicaid Provider**.

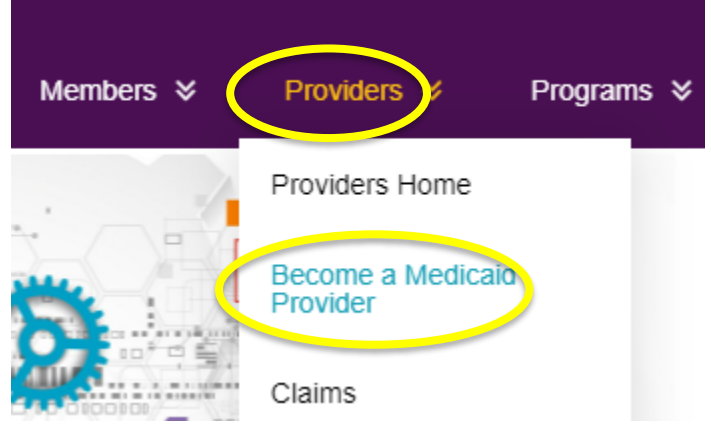

- i. This page lists steps required to become a Medicaid provider.
- ii. Halfway down the page, you will see a heading, **New Enrollment Application and Track Your Application** section.
	- 1. The first sentence under this heading states "To become a Utah Medicaid Provider or to track your application, click on the PRISM Portal." The words **PRISM Portal** is the link to the PRISM Portal login. PRISM Portal.
	- 2. Click on the **PRISM** link on the web page (as described in prior step).
	- 3. To login to the PRISM Portal:
		- a. Enter Utah ID (instructions for obtaining a Utah ID listed in Step 1).
		- b. Enter password.
- Utah Department of **Health & Human Services**
- c. Multi-Factor Authentication (MFA) is required to login to PRISM Portal.
	- I. Instructions for MFA can be found on the **Become a Medicaid Provider** page or at this link: [https://medicaid.utah.gov/Documents/wbts/mfa](https://medicaid.utah.gov/Documents/wbts/mfa-prism/presentation_html5.html)[prism/presentation\\_html5.html](https://medicaid.utah.gov/Documents/wbts/mfa-prism/presentation_html5.html)
- b. Once logged in to PRISM Portal, you must complete the New Provider Enrollment.
	- i. Click the **New Enrollment** link at the top of the page.
		- 1. Enrollment Type page will open.
			- a. Individual/Sole Proprietor is selected by default.
				- I. Regular Individual/Sole Proprietor is selected by default.
			- b. Leave the defaulted selections as your selections and click the **Submit** button located at the bottom left of the webpage.
			- 2. Basic Information/W9/Home Address (this is your base location) pages will open.
				- a. Fill out all fields with an asterisk (\*) which indicates it is a required field.
				- b. Within the Basic Information section, there is an **Applicant Type drop down**.You should select **Individual/Sole Proprietor**.

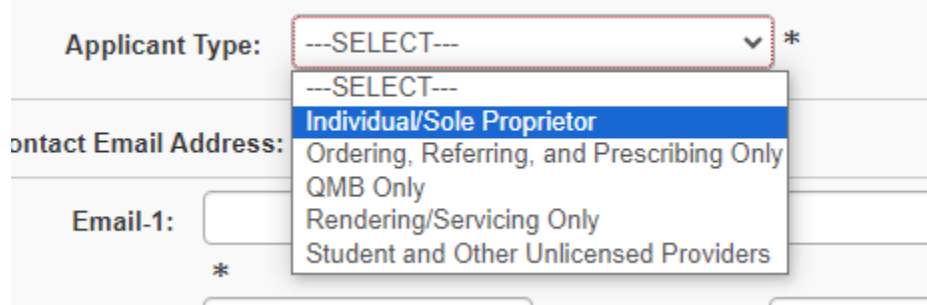

- I. Ensure your email address is correct; an email will be sent with the Applicant ID and any needed corrections.
- II. Continue working through the W9 Information section, Home Address section, be sure to validate

# Provider Enrollment

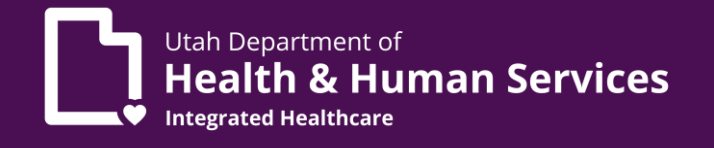

your address by clicking the **Validate Address** button placed after the zip code.

III. If you have entered an invalid address, click **OK** and enter in the city, state and county in the boxes below **OTHER**. Click **OK, OK**.

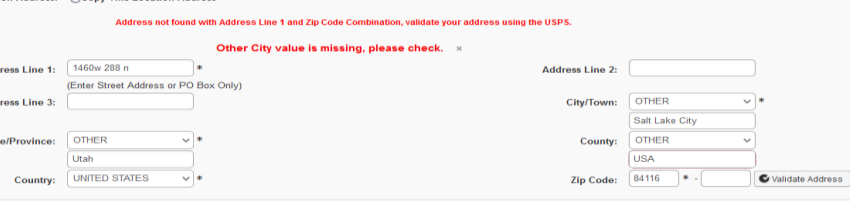

- IV. Click the **Finish** button at the bottom right of the webpage.
- V. Once you click the Finish button, you should receive a pop-up message listing your Application ID.
	- 1. Write down your Application ID so you can track your application.

# **Enrollment Steps**

**All steps that are marked as required will need to be completed before the application can be submitted.**

- 4. **Step 1 Basic Information Status**. Additional required fields like your date of birth and W9 information needs to be entered.
- 5. **Step 2 Add Locations**.
	- a. Click **+Add** to add the primary address location.

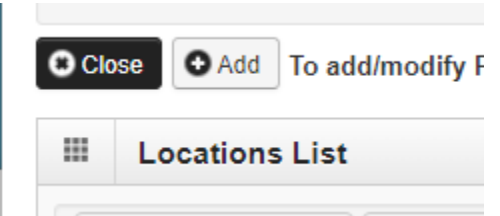

- i. Be sure to validate your address by clicking the **Validate Address** button placed after the zip code.
- ii. Continue adding office phone numbers and hours of operation. Click **OK** in the bottom right corner.
- iii. Click on the blue hyperlink **Primary Practice Location**

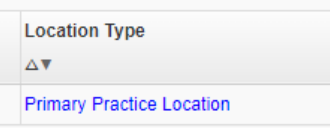

**1.** Scroll down to Address List and click on **+Add Address**

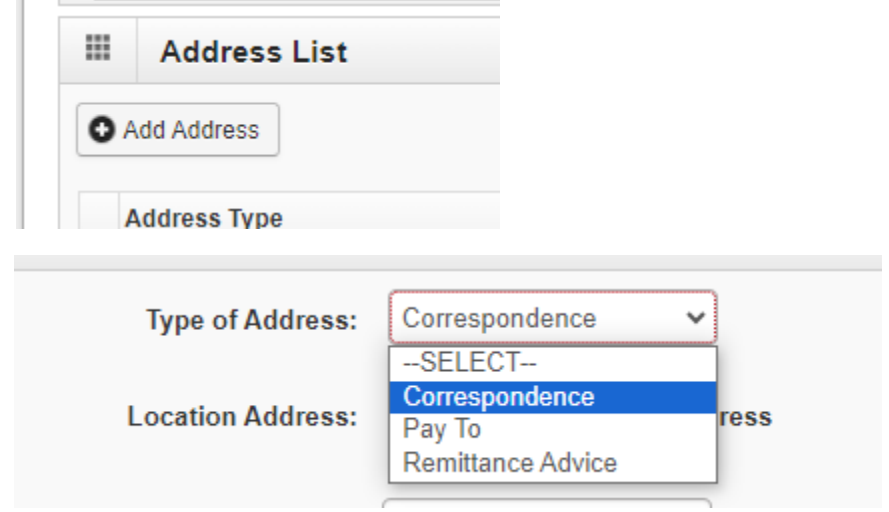

b. If the address is the same as the location address, select **Copy This Location Address**.

Location Address: © Copy This Location Address

- c. Click **OK** after each address has been entered and validated.
	- i. Follow these steps for Pay To and Remittance Advice

\*Complete these steps for additional locations.

#### 6. **Step 3 Add Specialties.**

- a. Select the options that best fit with your licensure.
	- i. Click **+Add** and enter your specialty.

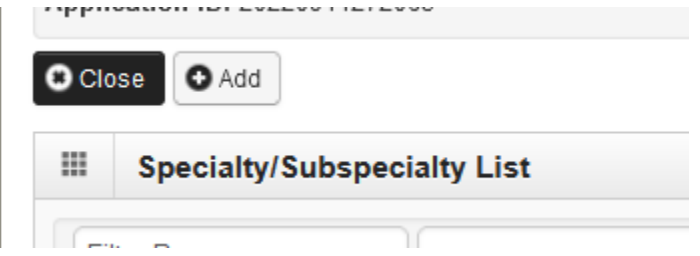

- 7. **Step 4 Add Provider Controlling Interest/Ownership Details.**
	- a. Click **+Add** to add a Managing Employee
		- i. This can be the provider.
			- 1. Type: Managing Employee
				- a. Enter the following required fields (indicated with \*):
				- b. Percentage owned enter **0**
				- c. Social security number

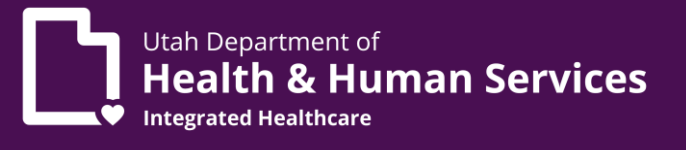

- d. First name
- e. Last name
- f. Phone number
- g. Date of birth
- h. Start date (enter today's date)
- i. Address (validate address)
- 2. Click **OK**.
- 3. Click **Managing Employee SSN/EIN/TIN**.
	- a. Scroll to the Relationship and click **+Add**.

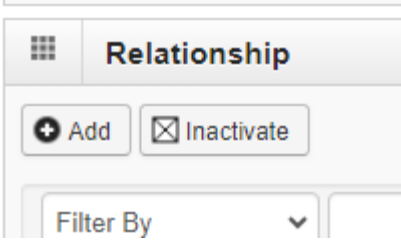

- b. From the Owner Name drop down list, select the **name of the owner**. For this demonstration you are selecting the Individual/Sole Proprietor.
- c. Select the relationship between the Individual/Sole Proprietor and the Managing Employee.
- d. Scroll to the bottom of the page and click **Final Adverse Legal Actions Convictions Disclosure** link.
	- Final Adverse Legal Actions/Convictions Disclosure

Question

Click the link "Final Adverse Legal Actions/Convictions Disclosure" to read and answer the disclosure.

- e. Select **Yes or No**.
- f. Click **OK**.
- g. At the top click **Close**.

#### \*Follow these same steps for each owner listed.

- 8. **Step 5 License** (add professional license information). Click **Close**.
- 9. **Step 6 Taxonomy Details**.

a. Select the taxonomy that best fits the specialty you chose. You can use the taxonomy that you selected when you registered with NPPES: <https://nppes.cms.hhs.gov/#/>

# 10. **Step 8 Add Mode of Claim Submission/EDI Exchange**.

- a. Select from **Electronic Batch**
- b. Billing Agent/Clearinghouse/UHIN
	- i. This selection will require a Billing Agent to be added to Step 9 Associate Billing Agent.

Utah Department of

**Health & Human Services** 

c. Direct Data Entry (DDE)

### \*Paper claims are no longer accepted.

### 11. **Step 9 Associate Billing Agent**.

a. Required if Billing Agent/Clearinghouse was selected in the previous step.

# 12. **Step 13 Add Payment Details**.

- a. Add banking information.
- b. Click **Close**.

# 13. **Step 15 Complete Enrollment Checklist**.

- a. Read through each question answering **Yes or No**
- b. After answering all the questions, click **Save** at the top left of the screen, then click **Close**.

### 14. **Step 16 Upload Documents**.

a. Click the **Required Credentials** to see what is required to be uploaded and the links to find the agreements.

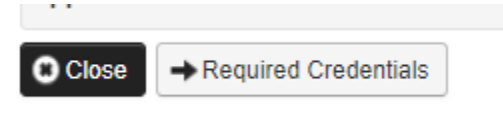

- i. **Provider Agreement for Medicaid**. (If unable to complete digitally using fill and sign options, please print out, fill out the document, and scan it in to be uploaded.)
	- 1. Fill out page 1.
	- 2. Sign and date page 8. <https://medicaid.utah.gov/Documents/pdfs/agreement2011.pdf>
- ii. **Health Care Provider Access Agreement** (If unable to complete digitally, using fill and sign options, please print out, fill out the document, and scan it in to be uploaded.)
	- 1. **Section 1 User Information**
		- a. Be sure to **add the Utah ID** created in Step 1.

# 2. **Section 2 Access Information**

- a. C3 Profiles Domain add **Provider NPI** and select the **PRISM User Profile** you need. **PRISM User Profile descriptions can be found on the second page of the agreement**.
- b. **Justification for Access** should state **New Enrollment**.
- 3. **Section 3 Sign and Date**
	- a. The supervisor and the provider will need to sign and date this section. If the provider does not have a supervisor, the user listed in Section 1 can sign and date this section.
- 4. **Section 4**
	- a. Needs to be initialed if you checked the box in C3 Profiles Domain for Provider Account Administrator. [https://medicaid.utah.gov/Documents/pdfs/PRISM%20C3%2](https://medicaid.utah.gov/Documents/pdfs/PRISM%20C3%20Provider%20UAA%20V3.pdf) [0Provider%20UAA%20V3.pdf](https://medicaid.utah.gov/Documents/pdfs/PRISM%20C3%20Provider%20UAA%20V3.pdf)
- iii. Upload documents in Upload Documents section.
	- 1. Click **+Add**.
	- 2. Document Type-Agreement
		- a. Document name: **Provider Agreement (for Provider Agreement)**
		- b. Document name: **User Security Agreement (for User Security Agreement)**
- iv. Upload professional license.
	- 1. Click **+Add**.
	- 2. Document Type: License
	- 3. Document Name: Professional License
	- 4. Click **OK**.
- b. Check all documents are uploaded in the document list.
- c. **Close**.

### 15. **Step 17 Submit the Enrollment**.

- a. Click **Next** in the upper left-hand corner.
- b. **Terms and Conditions** page will open.
	- i. Click **Sign and Date**.
	- ii. Click **Submit Application** in upper right-hand corner.
- 16. **You will receive a message stating Successful Enrollment**.
	- a. You may now **Track Application** with the link at the top of the PRISM Portal.
		- i. PRISM Portal Main Page **Provider Menu**.
		- ii. **Track Enrollment Application** link.

# Provider Enrollment

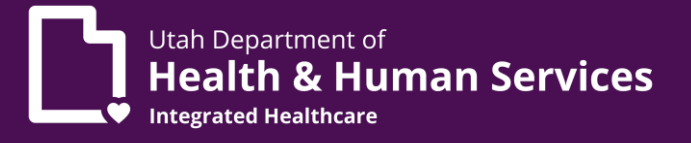

#### **Please contact the Utah Medicaid Provider Enrollment Team for assistance**

**Call:** 1-800-662-9651 option 3,4 **Email:** [providerenroll@utah.gov](mailto:providerenroll@utah.gov)

**Training videos can be found at:** <https://medicaid.utah.gov/prism-provider-training/>